## Salesforce.com

Your mobile device can directly interface with SalesForce, using visually created query commands in a graphical tree. The query commands include insert, update, select and delete.

These commands will run when a user taps a button or table row on your device.

## **Create A Connected App in Salesforce.com**

To enable your app to connect to SalesForce Objects, your SalesForce account needs to have a registered API and your mobile app needs to know some of the API information :

- 1. Login to your SalesForce account.
- 2. Click on your login name on the top right of the web page.  $\rightarrow$  **Setup**.
- 3. On the left navigation bar under App Setup, click **Create**  $\rightarrow$  **Apps**
- 4. On the bottom, click New
- 5. Fill in the Basic Information. Then check **Enable OAuth Settings**. Enable the following settings:
  - Provide access to custom applications (visualforce)
  - Perform requests on your behalf at any time (refresh\_token)
  - $\circ\,$  Access your basic information (id)
  - $\circ\,$  Provide access to your data via the Web (web)
  - Access and manage your data (api)
  - Access and manage your Chatter feed (chatter\_api)
  - Full access (full)
- 6. For the Callback URL enter https://viziapps.mobi/PageData/SalesForceAuthorize.aspx.
- 7. For **Selected OAuth Scopes**, add the scopes appropriate for your account. These determine what your mobile app can access in your account. Click **Save**.

## **Register The Salesforce Connected App Into ViziApps**

When you are done registering your API for SalesForce, go to your ViziApps Studio and create a Data Source ID.

- 1. Enter the **Consumer Key** and **Consumer Secret** from your SalesForce app API and click **Login**. If you are not logged into SalesForce, login.
- 2. Enable access within the popup. ViziApps Studio will then get the Objects Schema in your account and display a list of your Objects. This will take about a minute. Just wait.
- 3. A message should be displayed for a successful saving of your Objects Schema. Close the dialog.

From: https://viziapps.com/dokuwiki/ - ViziApps Help Wiki

Permanent link: https://viziapps.com/dokuwiki/salesforce.com

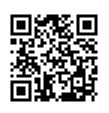

Last update: 2015/01/14 12:04